## 保修概要

OWON 保证,本产品从 OWON 公司最初购买之日起3年(配件1年)期间, 不会出现材料和工艺缺陷。配件如探头等保修期1年。本有限保修仅适于原购买 者且不得转让第三方。如果产品在保修期内确有缺陷, 则 OWON 将按照完整 的保修声明所述,提供维修或更换服务。

如果在适用的保修期内证明产品有缺陷,OWON 可自行决定是修复有缺陷 的产品且不收部件和人工费用,还是用同等产品(由 OWON 决定)更换有缺 陷的产品。OWON 作保修用途的部件、模块和更换产品可能是全新的,或者经 维修具有相当于新产品的性能。所有更换的部件、模块和产品将成为 OWON 的 财产。

为获得本保证承诺的服务,客户必须在适用的保修期内向 OWON 通报缺 陷,并为服务的履行做适当安排。客户应负责将有缺陷的产品装箱并运送到 OWON 指定的维修中心,同时提供原购买者的购买证明副本。

本保证不适用于由于意外、机器部件的正常磨损、在产品规定的范围之外使 用、使用不当或者维护保养不当或不足而造成的任何缺陷、故障或损坏。

OWON 根据本保证的规定无义务提供以下服务:a) 维修由非 OWON 服 务代表人员对产品进行安装、维修或维护所导致的损坏;b) 维修由于使用不当 或与不兼容的设备连接造成的损坏;c) 维修由于使用非 OWON 提供的电源而 造成的任何损坏或故障;d) 维修已改动或者与其他产品集成的产品(如果这种 改动或集成会增加产品维修的时间或难度)。

若需要服务,请与最近的 OWON 销售和服务办事处联系。 要获得更完善的 售后服务,请登陆 在线注册您购买的产品。 除此概要或适用的保修声明中提

供的保修之外,**OWON** 不作任何形式的、 明确的或暗示的保修保证,包括但不限于对适销性和特殊目的适用性的暗含保 修。**OWON** 对间接的、特殊的或由此产生的损坏概不负责。

更多详细内容请参见用户手册。

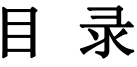

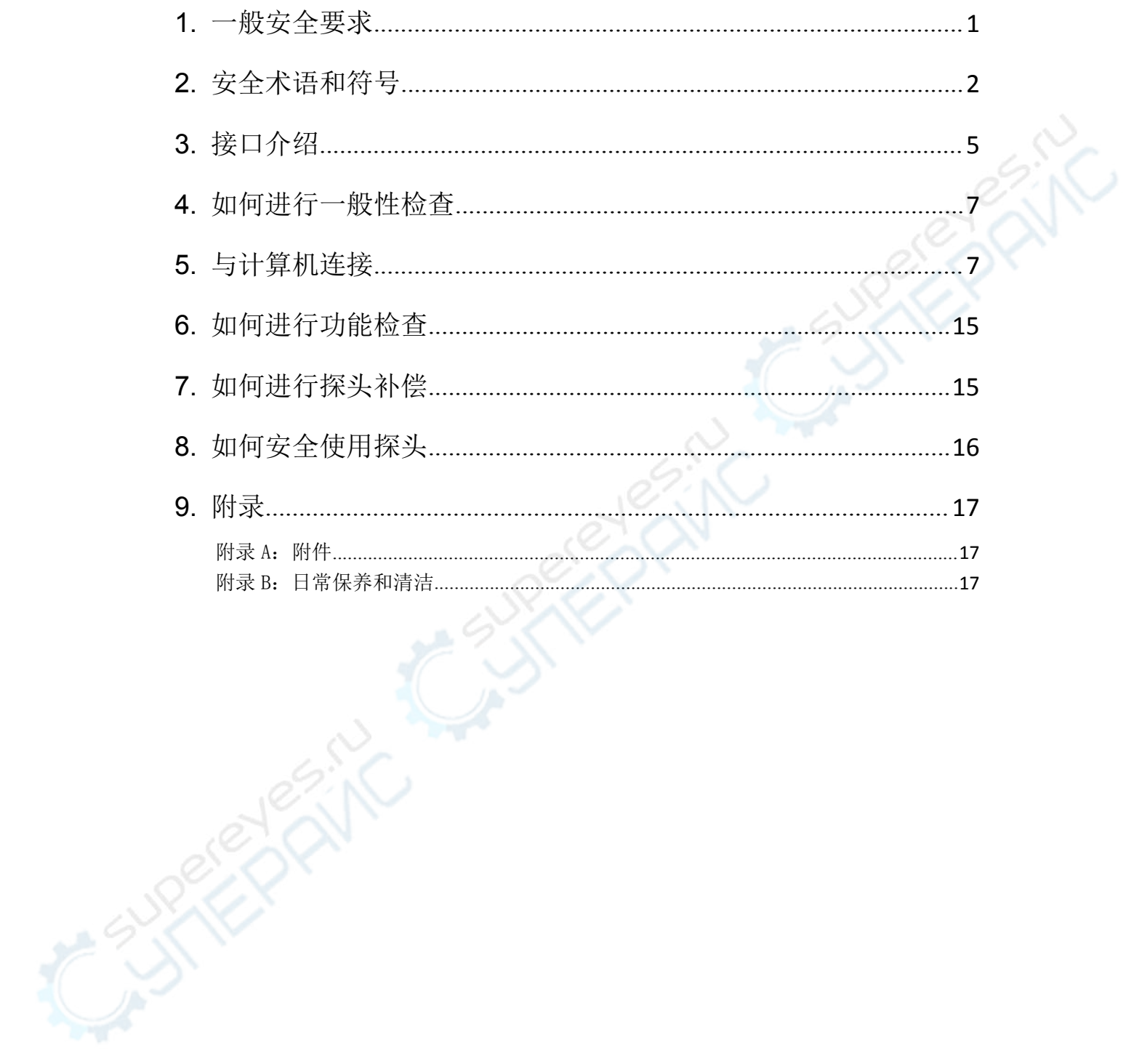

## <span id="page-2-0"></span>**1.**一般安全要求

请阅读下列安全注意事项,以避免人身伤害,并防止本产品或与其相连接的 任何其他产品受到损坏。为了避免可能发生的危险,本产品只可在规定的范 围内使用。

只有合格的技术人员才可执行维修。

注意所有终端的额定值:为了防止火灾或电击危险,请注意本产品的所有额 定值和标记。在对本产品进行连接之前,请阅读本产品用户手册,以便进一 步了解有关额定值的信息。

避免接触裸露电路:产品有电时,请勿触摸裸露的接点和部件。

在有可疑的故障时,请勿操作:如怀疑本产品有损坏,请让合格的维修人员 进行检查。

请勿在潮湿的环境下操作。

请勿在易爆环境中操作。

保持产品表面清洁和干燥。

不按制造厂规定的方法来使用设备,可能会损坏设备所提供的防护。

## <span id="page-3-0"></span>**2.**安全术语和符号

### 安全术语

本手册中的术语。以下术语可能出现在本手册中:

警告:警告性声明指出可能会危害生命安全的情况或操作。

 $\wedge$ 注意:注意性声明指出可能导致此产品和其它财产损坏的情况或操作。

产品上的术语。以下术语可能出现在产品上:

危险:表示您如果进行此操作可能会立即对您造成危害。

警告:表示您如果进行此操作可能会对您造成潜在的危害。

注意:表示您如果进行此操作可能会对本产品或连接到本产品的其他设备 造成损坏。

### 安全符号

产品上的符号。以下符号可能出现在产品上:

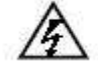

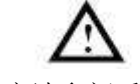

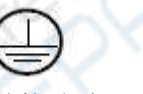

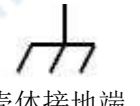

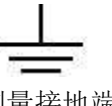

高电压 注意请参阅手册 保护性接地端 壳体接地端 测量接地端

请阅读下列安全注意事项,以避免人身伤害,并防止本产品或与其相 连接的任何其他产品受到损坏。为了避免可能发生的危险,本产品只 可在规定的范围内使用。

警告:

为防止触电或失火,请使用适当的电源适配器。只可使用本产品专用、并 且核准可用于该使用国的电源适配器。

警告:

示波器两个通道是非隔离通道。注意测量时通道要采用公共基准,两个探 头的地线不可以接到两个非隔离的不同直流电平的地方,否则可能因为示波器 探笔的地线连接引起短路。

警告:

注意测量时通道要采用公共基准,否则可能因为示波器探笔的地线连接引 起短路。

示波器内部地线连接示意图:

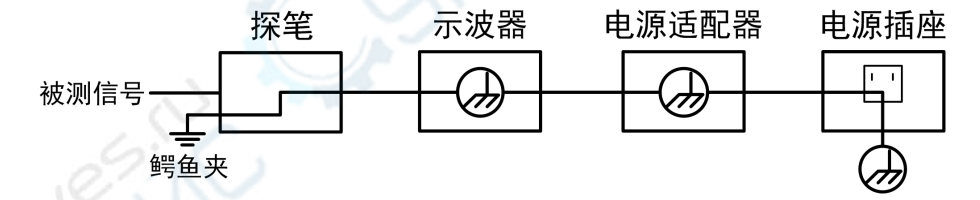

示波器通过 **USB** 端口与计算机(交流供电)连接时的内部地线连接示意图:

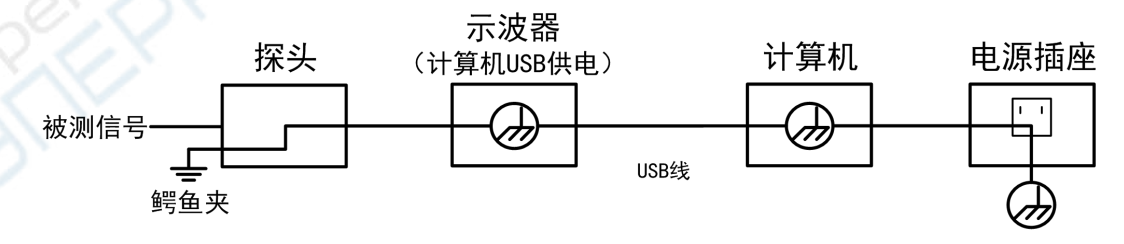

在示波器通过适配器供电,或者计算机 **USB** 供电的示波器通过 **USB** 端口与 交流供电的计算机连接的情况下,不可以测量电网一次侧电源。

## 警告:

如果示波器输入端口连接在峰值高于 **42 V** 的**(30 Vrms)** 的电压或超过 4800 VA 的电路上, 为避免触电或失火:

- 只使用示波器附带的并有适当绝缘的探头和适配器,或由 **OWON** 指明 适用于示波器仪表系列产品的配件。
- 使用前,检查示波器探头和附件是否有机械损伤,如果发现损伤,请更 换。
- 拆去所有不使用的探头和附件。
- 在 CAT II 环境中测试时, 不要将高于地表 40 V 以上的电压连接到任何 非隔离输入端口。
- 在 CAT II 环境中测试时, 不要将电压差高于 40 V 的电压连接到非隔离 的输入端口。
- 不要使用高于仪器额定值的输入电压。在使用 **1:1** 测试导线时要特别注 意,因为探头电压会直接传递到示波器上。
- 不要接触 **BNC** 裸露的金属部分。
- 不要将金属物体插入接头。
- 仅以指定的方式使用示波器。
- 在"警告"信息中提到的电压额定值是"工作电压"的限定值。它们表 示交流正弦波应用时的 **V ac rms(50 - 60 Hz)**;直流应用时的 **V dc**。CAT 是 前缀,II 是指级别,II 级是低压高能量级别,是指适用于电器和便携式 设备的局部电平。

# <span id="page-6-0"></span>**3.**接口介绍

#### **VDS6102**

### **VDS6102A**

### **VDS6102P**

以上型号接口如下图:

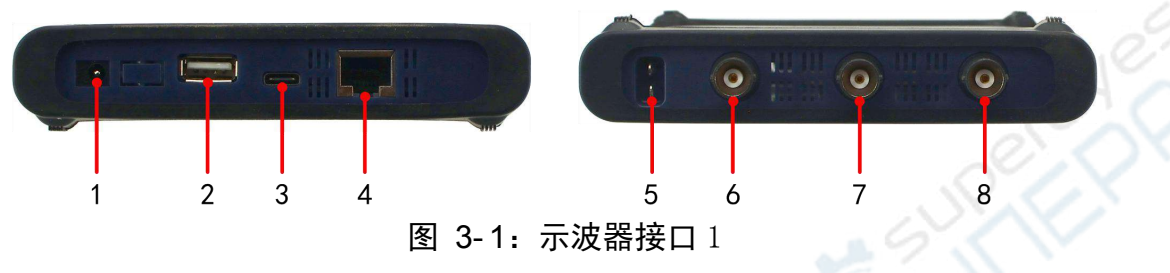

- 1. 电源适配器输入接口
- 2. USB Host 接口:扩展Wi-Fi
- 3. Type-C 接口 (USB Device): 与计算机通讯;未接入电源适配器时可为设备 提供电源(电流最少需要1.5A以上)
- 4. LAN接口:提供与计算机相连接的网络接口
- 5. 探头补偿:3.3V/1kHz信号输出
- 6. 多功能接口:函数信号发生器输出
- 7. 示波器通道2信号输入端
- 8. 示波器通道1信号输入端

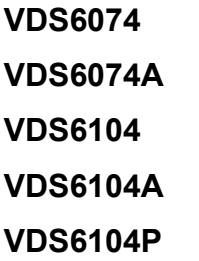

以上型号接口如下图:

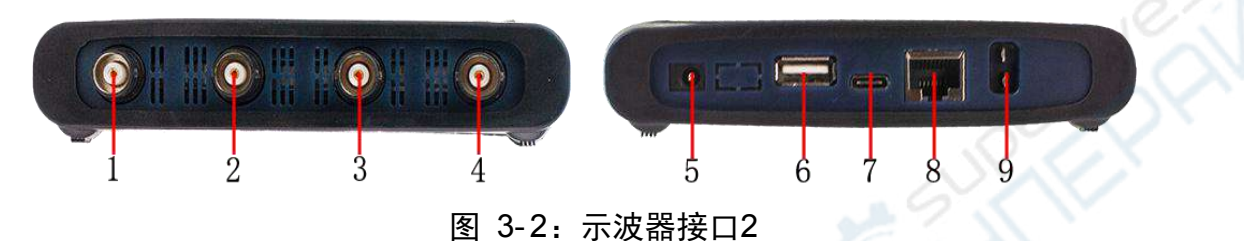

- 1. 示波器通道1信号输入端
- 2. 示波器通道2信号输入端
- 3. 示波器通道3信号输入端
- 4. 示波器通道4信号输入端
- 5. 电源适配器输入接口
- 6. USB Host 接口:扩展Wi-Fi
- 7. Type-C 接口 (USB Device): 与计算机通讯; 未接入电源适配器时可为设备 提供电源(电流最少需要1.5A以上)
- 8. LAN接口: 提供与计算机相连接的网络接口
- 9. 探头补偿:3.3V/1kHz信号输出

## <span id="page-8-0"></span>**4.**如何进行一般性检查

当您得到一台新的PC示波器时,建议您按以下步骤对仪器进行检查。

#### 1. 检查是否存在因运输造成的损坏。

如果发现包装纸箱或泡沫塑料保护垫严重破损,请先保留,直到整机和 附件通过电性和机械性测试。

#### 2. 检查附件。

关于提供的附件明细, 在本说明书"附录A: 附件"已经进行了说明。 您可以参照此说明检查附件是否有缺失。如果发现附件缺少或损坏,请 和负责此业务的 OWON 经销商或 OWON 的当地办事处联系。

#### 3. 检查整机。

如果发现仪器外观破损,仪器工作不正常,或未能通过性能测试,请和 负责此业务的 OWON 经销商或 OWON 的当地办事处联系。如果因 运输造成仪器的损坏,请注意保留包装。通知运输部门和负责此业务的 OWON 经销商。OWON 会安排维修或更换。

## <span id="page-8-1"></span>**5.**与计算机连接

#### **1.** 软件安装说明

1) 完整安装:

适用群体:示波器的一般使用者、利用示波器进行二次开发的编程使用者。 安装方法:

- 如目标计算机上已经安装了NI-VISA或泰克/是德的VISA驱动程序,可跳过驱 动安装步骤, 直接安装VDS6000Series PC Software应用程序。
- 如目标计算机上未安装过合适的VISA驱动, 推荐安装随机光盘中的 ni-visa\_19.5\_online\_repack.exe: 该安装程序在安装过程中会引导您从网上 下载安装NI-VISA的驱动,您也可以从中增加选择您所需的额外的NI工具包。 待驱动安装完成后,再行安装VDS6000Series PC Software应用程序。

注: NI-VISA驱动有不同的版本,根据用户习惯,可以通过PC浏览器访问: [www.ni.com](http://www.ni.com), 进入网页后, 在搜索栏输入"**NI-VISA**",从搜索结果中点击NI-VISA Download的链接,在不同NI-VISA版本驱动 的对应下载页面,根据PC操作系统和版本下载相应的驱动程序。

2) 简易安装:

适用群体:示波器的一般使用者

安装方法:在计算机上安装随机光盘中的Runtime版本的NI-VISA驱动程序, 待驱动程序安装完成后,再行安装VDS6000Series PC Software应用程序。

3) 最小安装:

适用群体:不通过USB连接示波器,仅使用网络进行连接和使用示波器的用 户

安装方法: 在计算机上直接安装VDS6000Series PC Software应用程序。

注:关于网络连接的使用,可以参见VI.13章节如何通过Socket连接。

#### **2.** 如何在计算机上安装 **NI-VISA** 驱动程序

注:如计算机上已安装了NI-VISA或泰克/是德的VISA驱动程序,可跳过此步骤。

- 1) 在光盘中双击 ni-visa\_19.5\_online\_repack.exe , 进入安装。
- 2) 打开后会弹出一个安全警告如下图,请选择运行。

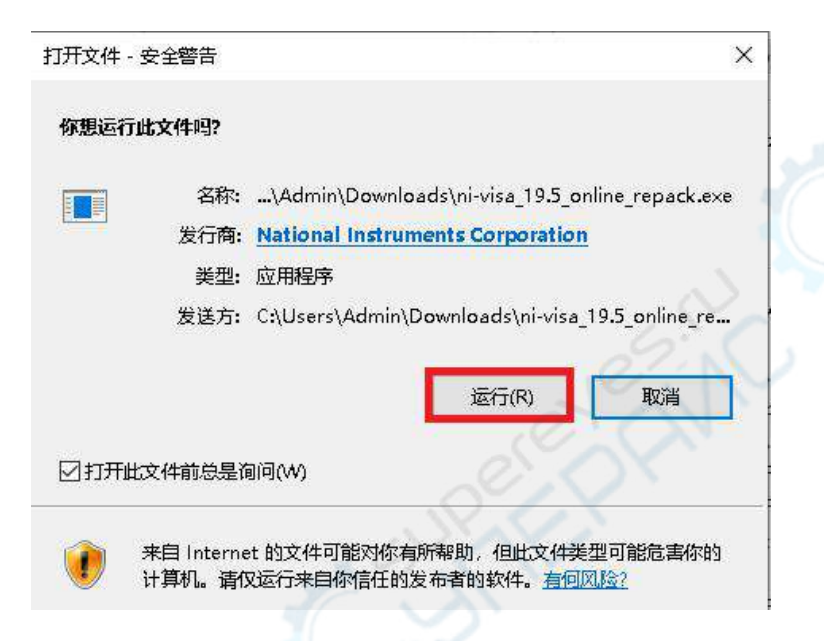

3) 在许可协议界面选择接受,并点击下一步,如图。

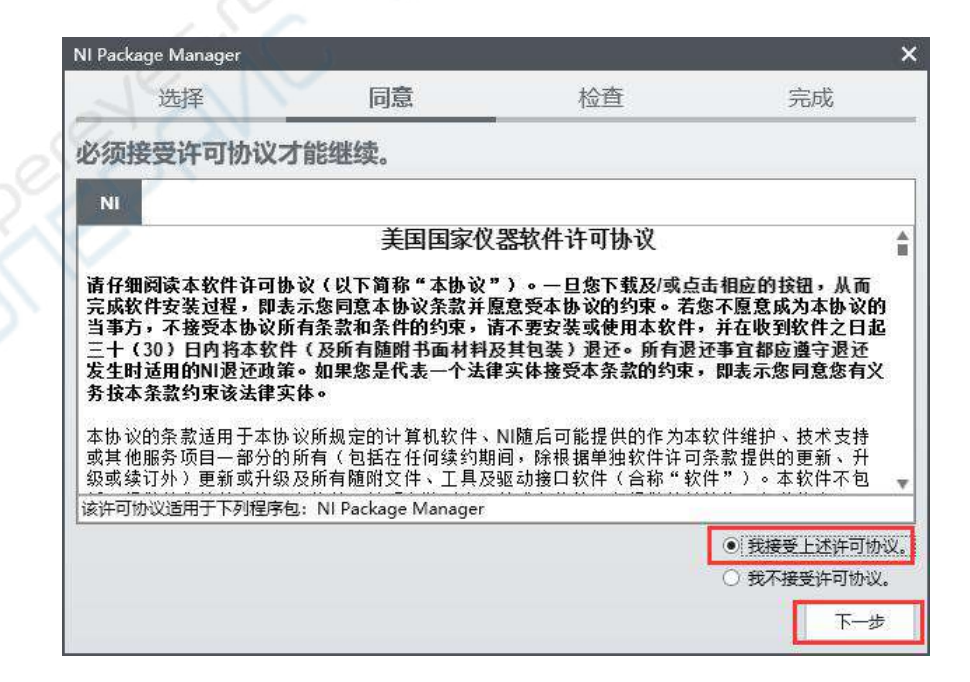

4) 核对信息界面点击下一步,如图。

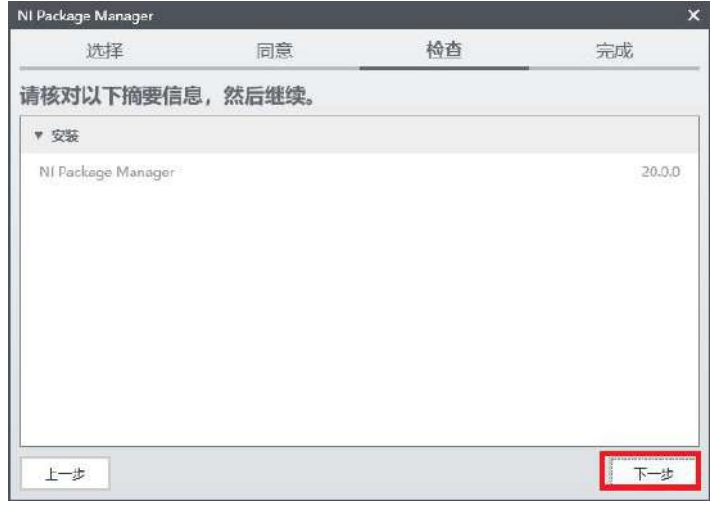

EÑ

ego<br>K

5) 之后会进入NI Package Manager安装界面,如图。

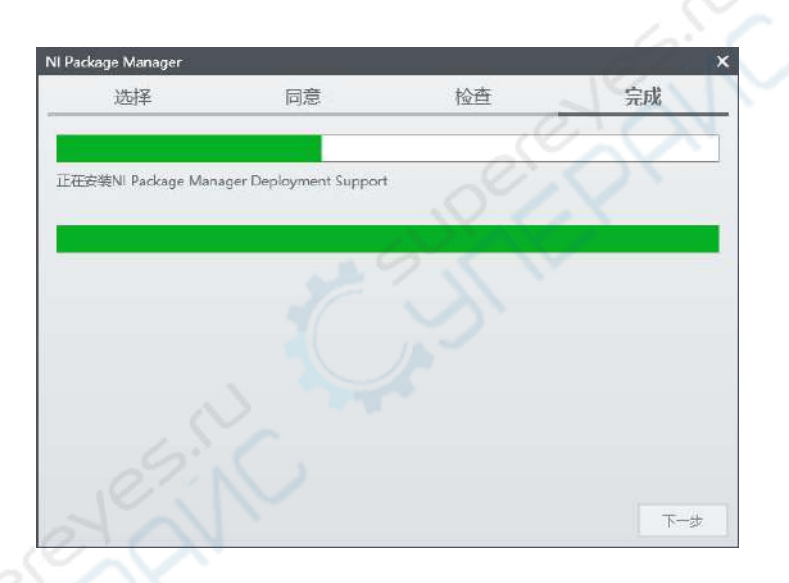

6) 接着会进入驱动安装的界面,如图。

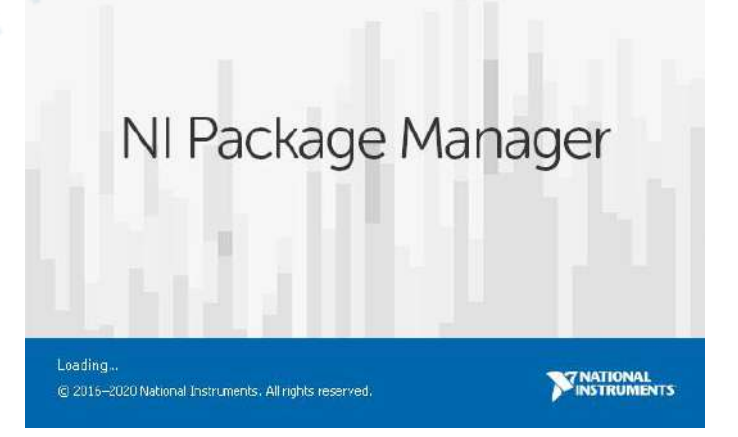

7) 进入模块选择界面可拉动右侧的拉条选择,如下图的选项后点击下一步。

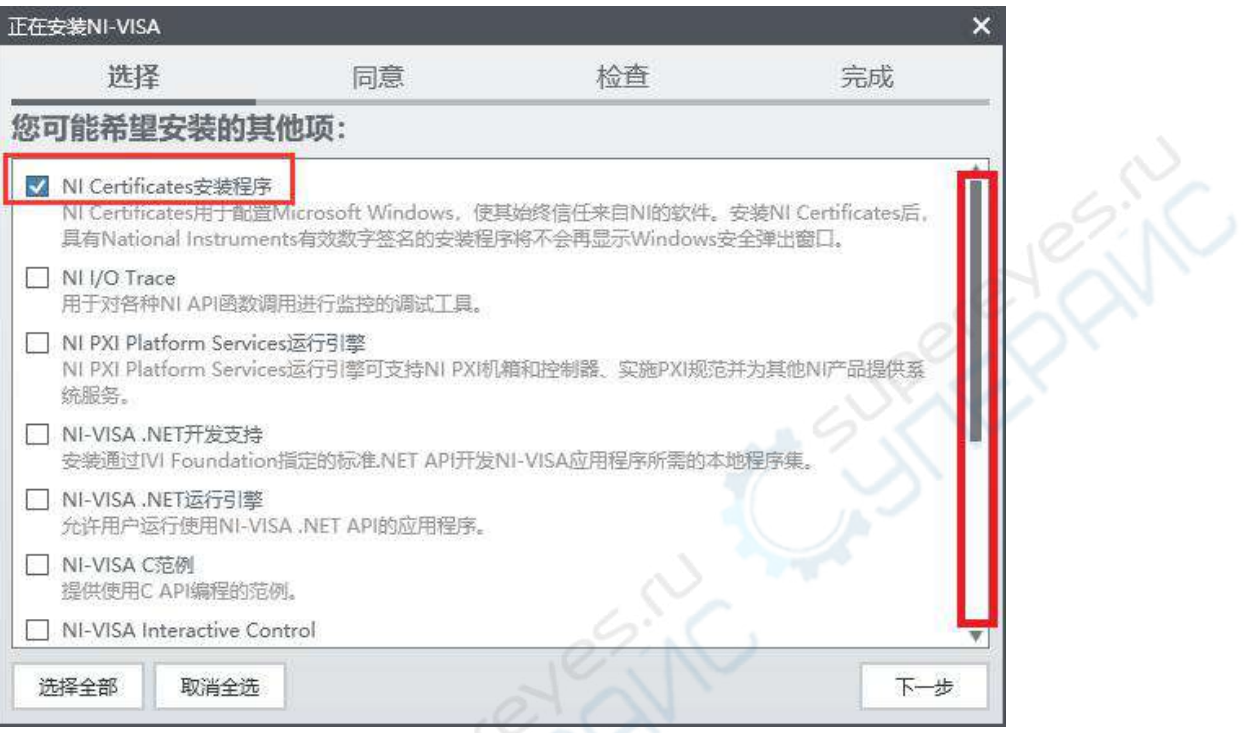

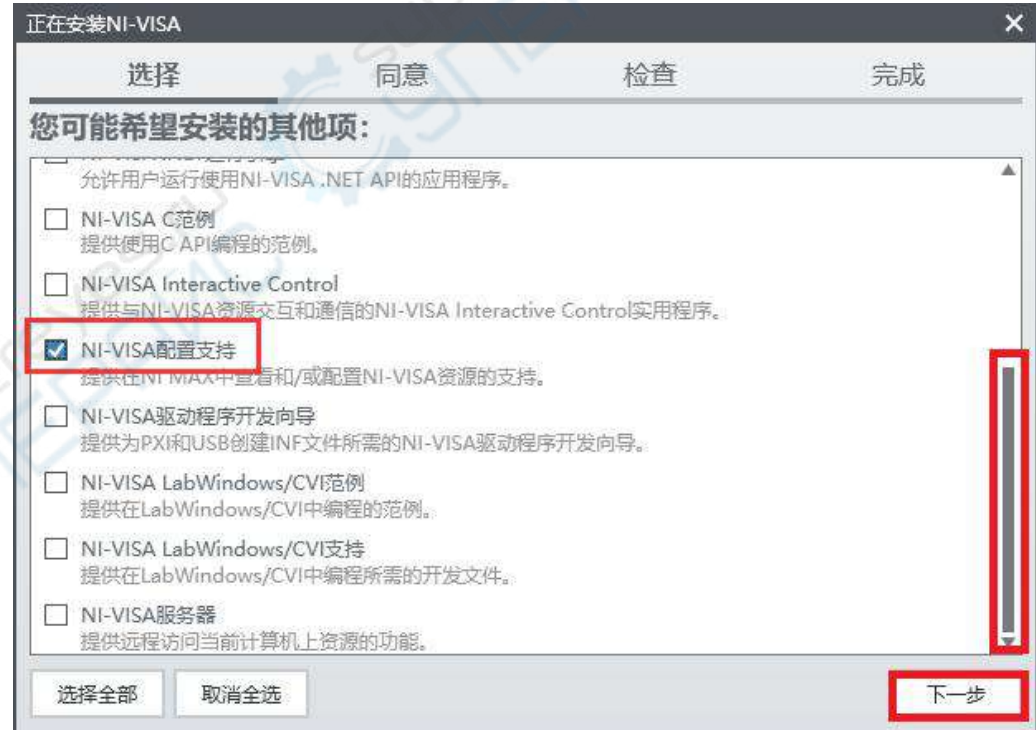

8) 接下来的两个许可协议,请都选择接受并进入下一步

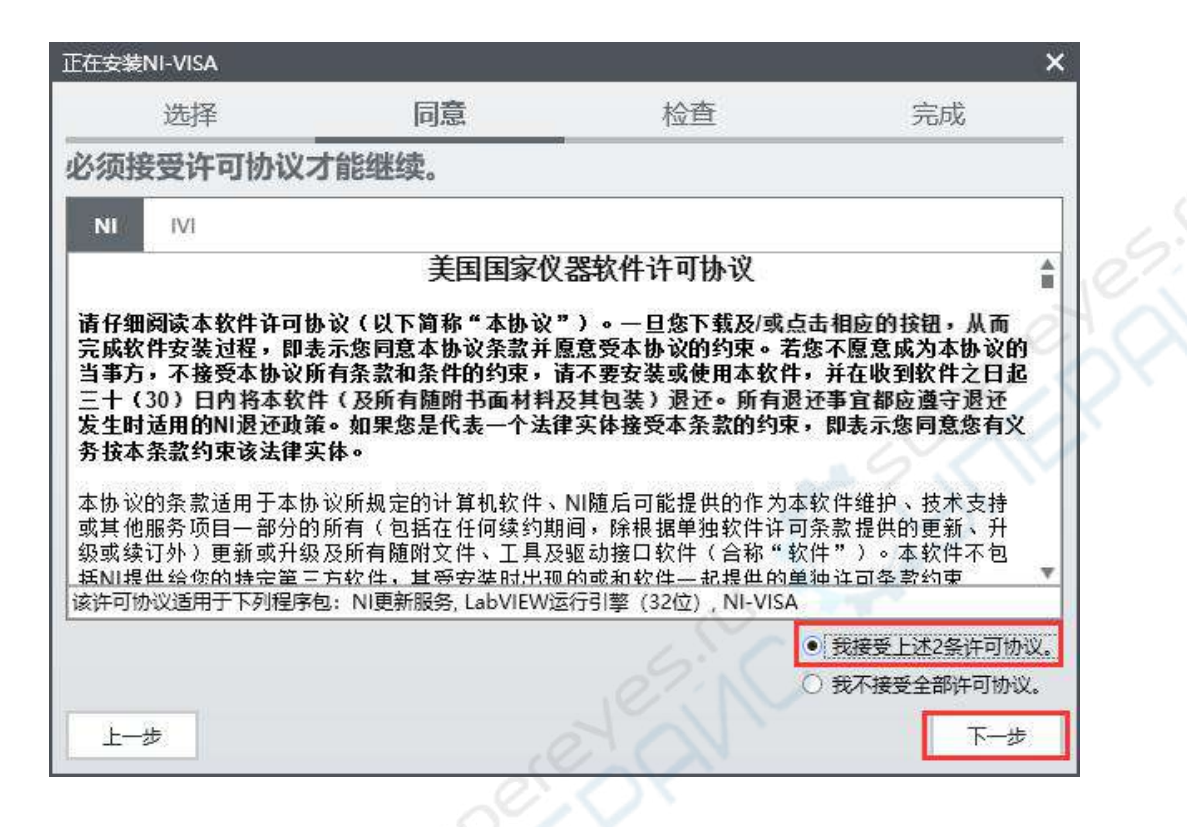

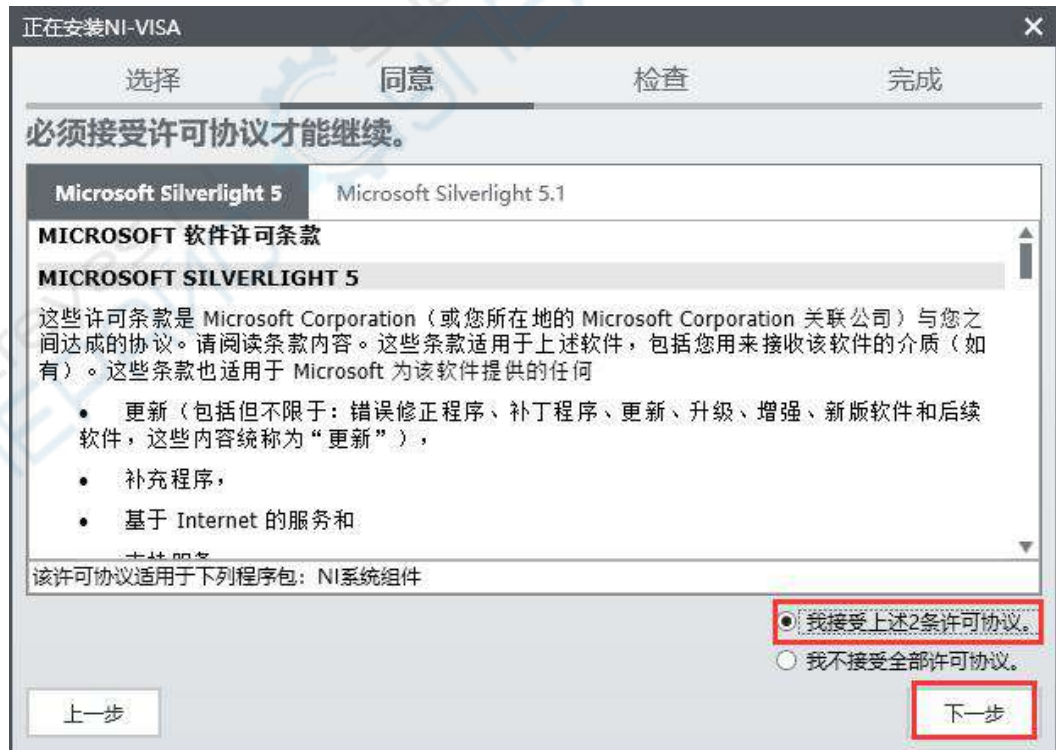

9) 在核对摘要信息界面左侧的拉条拉到底部,下一步就取消置灰,点击下 一步,进入安装状态。

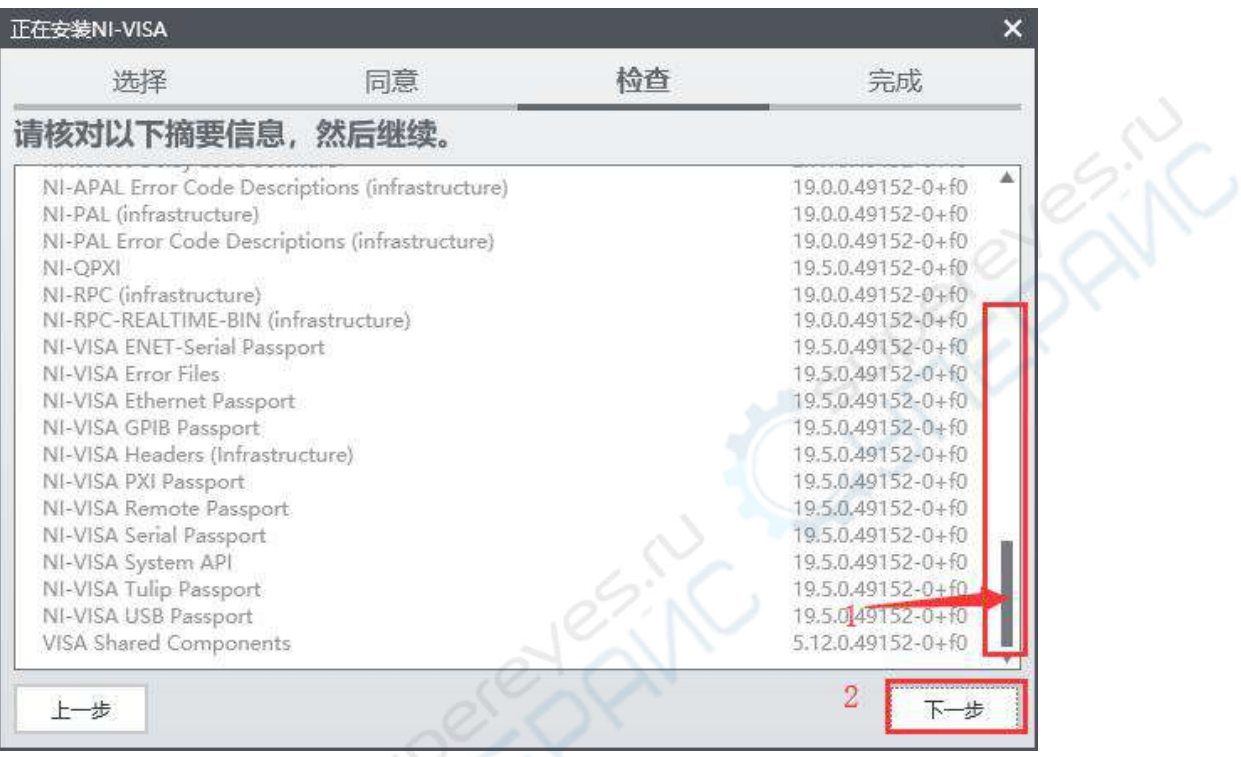

### 10) 如下图即进入安装状态。

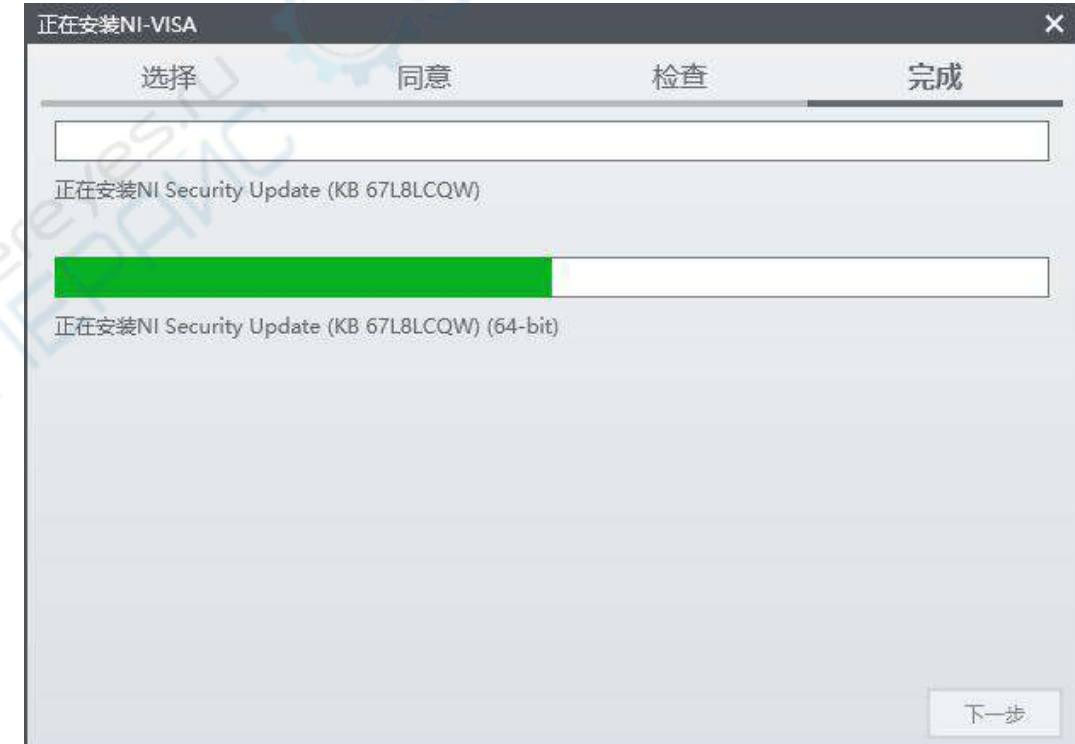

11) 安装快完成后会弹出NI更新服务,选择否

### NI更新服务 每次安装新软件后,NI更新服务将检查可用更新。您是否需要NI更新服务周期性地检查更新? 。<br>注:当更新存在时,可选择安装或忽略更新。更新不会被自动安装。 是(Y) 否(N)

12) 安装完成后请选择重启电脑。

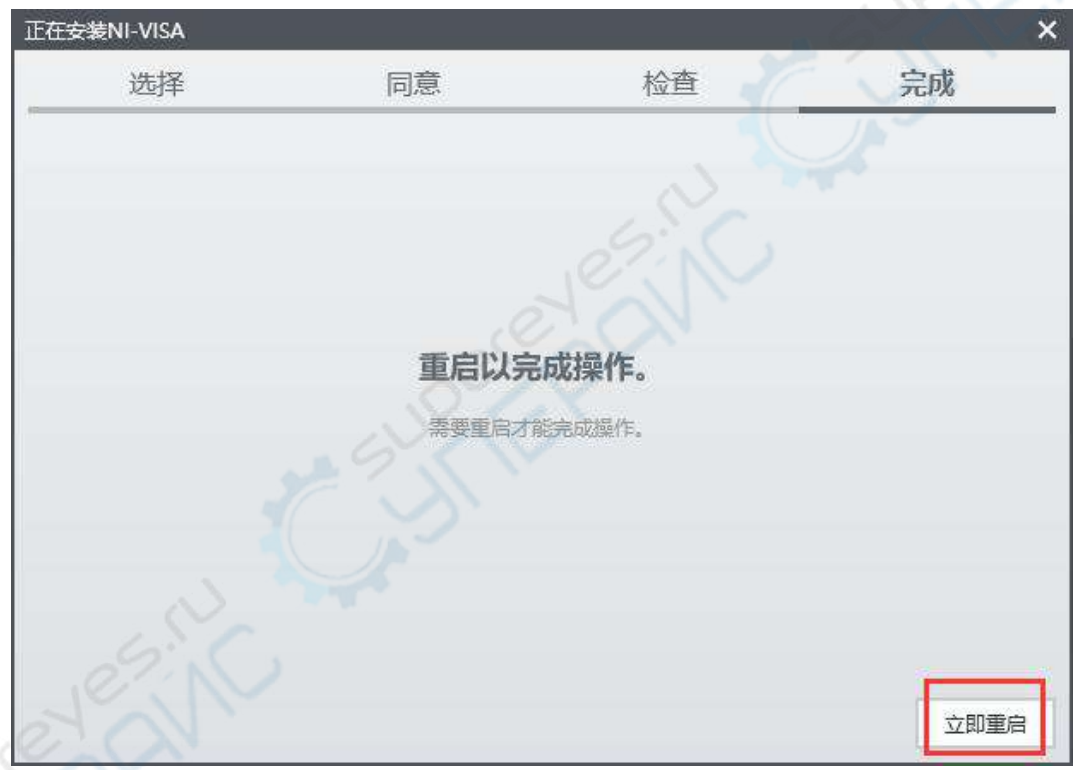

13) 至此驱动安装完成。

## **3.** 安装软件 **VDS6000Series\_PC\_Software**

在计算机上安装随机光盘中的VDS6000Series\_PC\_Software应用程序。 双击安装程序,直至该程序顺利安装完毕。

#### **4.** 打开示波器软件

双击打开 VDS6000 Series PC DSO 即可打开软件程序。

**5.** 连接

#### 用户可通过**USB**接口 或 网络接口进行示波器与计算机之间的通讯

1) 通过USB接口进行示波器与计算机之间的通讯

将电源适配器连接到示波器,供电后,示波器上的状态指示灯亮起。

使用随机标配的Type-C线,将示波器的Type-C接口连接到计算机的USB 接口。状态指示灯为绿色时,软件显示检测到的USB端口,点击端口连接。

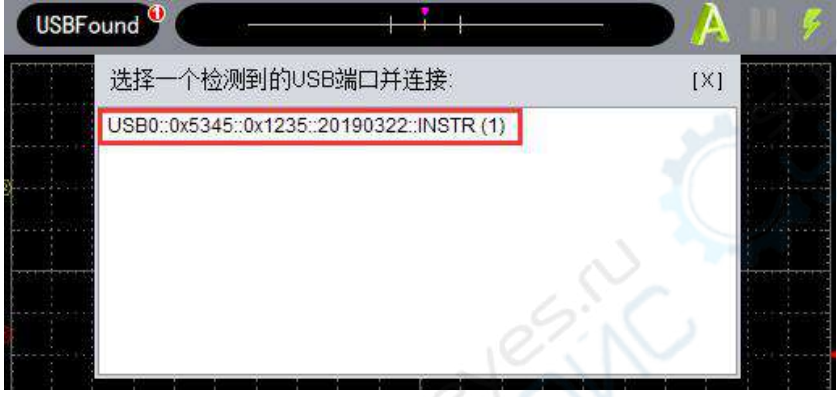

2) 通过网络接口进行示波器与计算机之间的通讯

有两种方式通过网络接口进行计算机与示波器之间的通讯,一种是直接通 过网络Socket(IP地址与端口的组合) (详见电子版用户手册第VII章第xiii 节),一种是借助于NI-VISA驱动添加LAN/LXI的网络设备(详见电子版用户 手册第VII章第xiv/xv节)

## <span id="page-16-0"></span>**6.**如何进行功能检查

做一次快速功能检查,以核实本仪器运行正常。与计算机连接成功后,请按 如下步骤进行:

- 1. 点击软件界面的 <sup>4</sup> 图标恢复厂家设置。默认的探头菜单衰减系数设 定值为 **x10**。
- **2.** 示波器探头上的开关设定为 **X10**,并将示波器探头与 **CH1** 通道连接。 将探头上的插槽对准 **CH1** 连接器同轴电缆插接件(**BNC**)上的插头并插 入,然后向右旋转并拧紧探头。 把探头端部和接地夹接到探头补偿器的连接器上。
- **3.** 点击软件界面右上角的 图标进行自动设置。可见到方波显示,1 kHz 频率,3.3 V 峰峰值。
- **4.** 重复步骤2和步骤3在CH2通道上测试一遍。

# <span id="page-16-1"></span>**7.**如何进行探头补偿

在首次将探头与任一输入通道连接时,进行此项调节,使探头与输入通道相 配。未经补偿或补偿偏差的探头会导致测量误差或错误。若调整探头补偿, 请按如下步骤:

1、 在软件界面中,点击 → 显示功能菜单,选择"通道"。点击选中"CH1", 在"探头比率"中选择探头衰减系数为 **x10**。将探头上的开关设定为 **X10**,并将示波器探头与CH1通道连接。如使用探头钩形头,应确保与 探头接触紧密。将探头端部与探头补偿器的信号输出连接器相连, 基准 导线夹与探头补偿器的地线连接器相连,然后点击软件界面右上角的 图标进行自动设置。

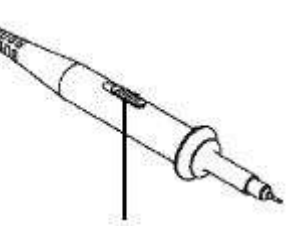

探头开关的设定值为 1X 和 10X

图 7- 1:探头衰减开关

2、 检查所显示的波形, 调节探头, 直到补偿正确。见图 7-2, 图 7-3。

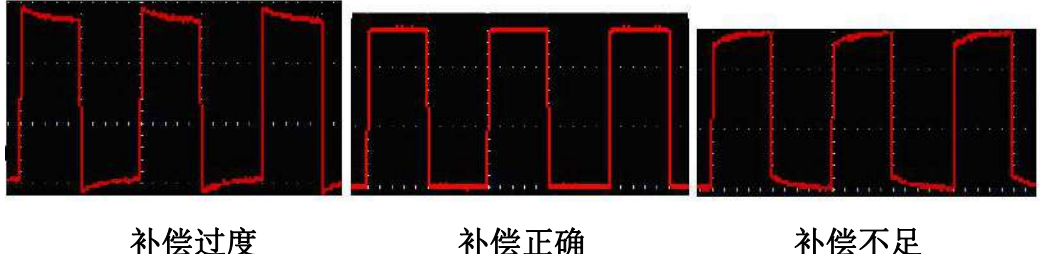

3、 必要时,重复步骤。

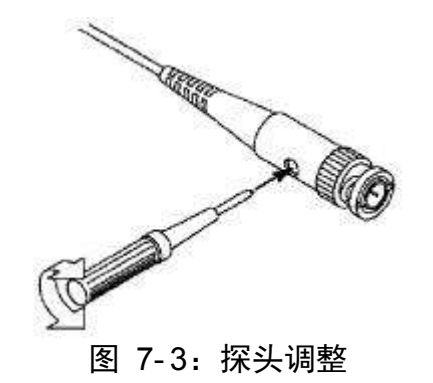

# <span id="page-17-0"></span>**8.**如何安全使用探头

环绕探头体的安全环提供了一个手指不受电击的阻碍。见图 8-1。

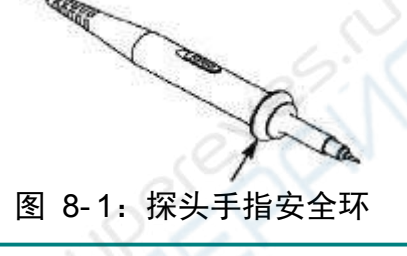

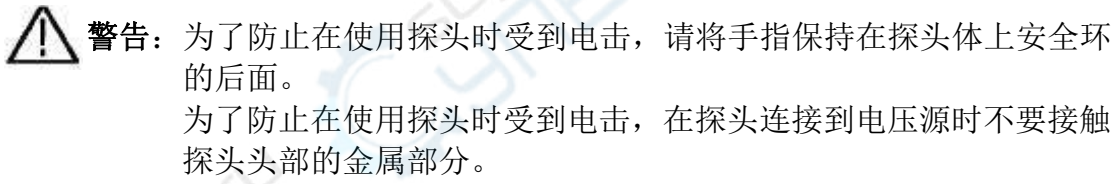

在做任何测量之前,请将探头连接到仪器并将接地终端连接到地面。

## <span id="page-18-0"></span>**9.**附录

### <span id="page-18-1"></span>附录 A:附件

标准附件:

- 1:1 (10:1) 无源探头 VDS6102/VDS6102A/VDS6102P:两支 VDS6074/VDS6074A/VDS6104/VDS6104A/VDS6104P:四支
- 一根 Type-C 线
- 一本《快速指南》
- 一个电源适配器
- 一根 BNC/Q9 线(仅VDS6102/VDS6102A/VDS6102P)
- 一张光盘

选购附件:

**● 一个 Wi-Fi** 模块

### <span id="page-18-2"></span>附录 B:日常保养和清洁

#### 日常保养

请勿让喷雾剂、液体和溶剂沾到仪器或探头上,以免损坏仪器或探头。

清洁

根据操作情况经常对仪器和探头进行检查。按照下列步骤清洁仪器外表面:

1. 请用质地柔软的布擦拭仪器和探头外部的浮尘。

2. 用潮湿但不滴水的软布擦试仪器,请注意断开USB线。可使用柔和的清洁 剂或清水擦洗。请勿使用任何磨蚀性的化学清洗剂,以免损坏仪器或探头。

警告: 在重新通电使用前,请确认仪器已经干透,避免因水分造成电气短 路甚至人身伤害。

202011 V1.0.3